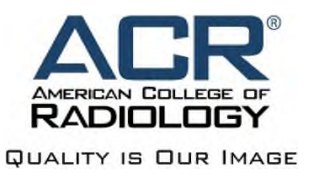

## **ACR CME Application Process**

**Timeframe(s):** CME Application to be submitted at least six (6) months ahead of activity launch.

## **Process Steps (Program Managers):**

- 1. Complete the *Activity Planning Form* (APF), which will be required for upload into the Highmarks Attendee Interactive (AI) system.
- 2. Log into AI https://www.highmarksce.com/acr/application/ to initiate a new CME Application within the system.
- 3. Enter the following in **Tab 1. Title of Activity**:
	- a. Activity Title (text box)
	- b. Application Type (drop down)
	- c. Group or Society (drop down)
	- d. Activity Starts On (calendar)
	- e. Activity Ends on (calendar)
	- f. Save
- 4. Enter the following Contact Information in **Tab 2. Contacts** *(Note: Contact information needed for planners/managers only, at this point in order to complete CME application; faculty will come later)*:
	- a. Staff Contact(s) Name (search and select)
	- b. Activity Director(s) Name (search and select)
	- c. Planning Committee Members Name (search and select)
		- i. *Note: only submit names of planning committee members, as noted above, faculty will be added later.*
	- d. Save
- 5. Enter the following in **Tab 3. Planning Process**
	- a. "See attached APF"
	- b. Save
- 6. Enter the learning objectives from the APF in **Tab 4. Learning Objectives**
	- a. LOs 1-3: "See attached APF"
	- b. Save
- 7. Select the appropriate target audience, modality and subspecialty in **Tab 5. Demographics**
	- a. Save
- 8. Complete the following in **Tab 6. Content**
	- a. Category 1 and Category A Credits
		- i. Enter Budget Code
		- ii. Enter Product Code
		- iii. Select number of years requested for approval period (enduring materials only)
		- iv. Enter requested number of CME and/or Cat. A credit
		- v. Select Professional Practice Gaps
		- *vi.* Select Intended Behavioral Change
		- vii. Select Educational Format
		- viii. Select Measurement

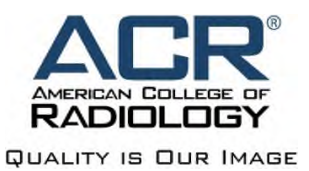

- ix. Select Barriers
- x. Outcomes Study select Yes or No
- xi. Select Competencies
- xii. Select Yes or No for Honoraria
- xiii. Select Yes or No for Commercial Support
- xiv. Attest, Sign and Date
- xv. Save
- b. SAM Credit
	- i. Select Yes or No for SAM Credit
	- ii. Enter requested number of SAM Credits
	- iii. Select anticipated number of SAM questions
	- iv. Select the primary SAM category
	- v. Select the secondary SAM category
	- vi. Save
- 9. Upload the following documents in **Tab 7. Supporting Documentation**:
	- a. Completed APF uploaded to Practice Gap
	- b. Tentative Agenda, if applicable (live courses only) uploaded to Agenda
	- c. Completed Planning Committee Spreadsheet upload list of planning committee members, credentials, e-mail and phone
- 10. Submit the CME Application for Approval.